```
Raspberry Pi
```
# **Setup**

Download Raspbian:<https://www.raspberrypi.org/downloads/raspbian/>

Write image with dd to the SD-Card:

```
umount /dev/mmcblk0p1
sudo dd bs=10M if=2017-09-07-raspbian-stretch-lite.img of=/dev/mmcblk0
```
oder auch mit Fortschrittsanzeige:

```
sudo apt install pv
sudo dd bs=10M if=RuneAudio_rpi2_rp3_0.4-beta_20160321_2GB.img | pv -s 2100M
| sudo dd of=/dev/sdc
```
wobei pv die Imagegröße mitgegeben werden kann, und man somit eine Zeitschätzung erhält.

## **Auflisten der Installierten Pakete**

Möchte man wissen, was alles installiert wurde nach der frischen Installation von Raspbian, kann man sich das ausgeben lassen:

```
cat /var/log/apt/history.log | egrep '^(Start-Date:|Commandline:)' | grep -v
aptdaemon | egrep '^Commandline:' | egrep 'install'
```
# **Headless with UART**

add this line to **config.txt**

enable uart=1

As terminal **minicom** is a very good choice, since it sends each character instantly, so you have the feeling as running linux on the terminal-machine.

sudo minicom -s

erlaubt das diekte verändern der systemweiten standard einstellungen.

Baudrate: 115200 8N1 Steckverbinder: wie MKZ Standard:

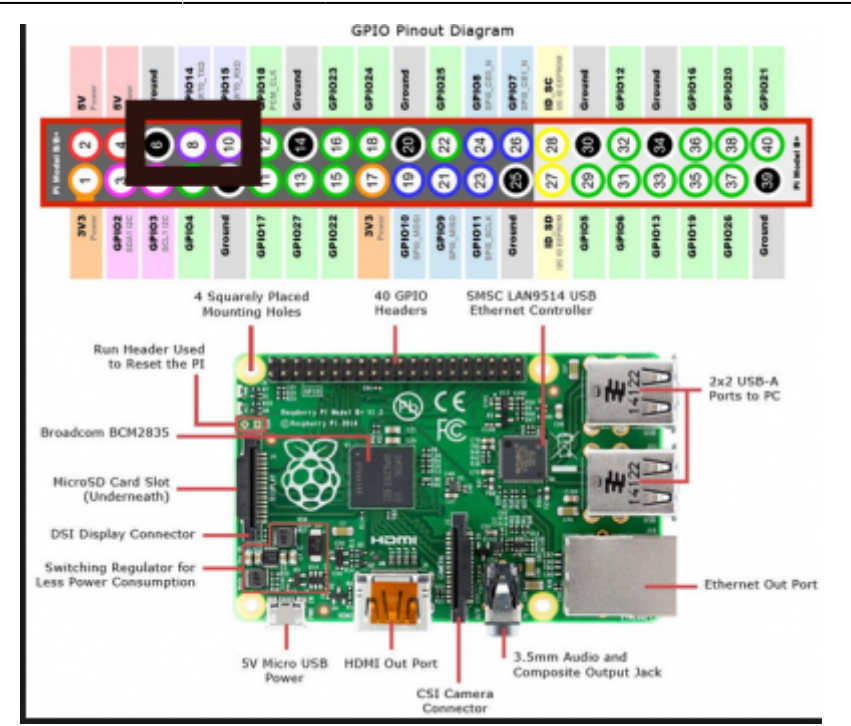

# **Headless with WiFi**

First: create a file in boot with this content:

```
wpa_supplicant.conf
```

```
country=AT
update_config=1
ctrl_interface=/var/run/wpa_supplicant
network={
     ssid="Singervilla-iNet-2.4G"
     psk="myStrongPassword"
}
```
Second: create a file ssh in boot.

Then insert the SD card into the Raspi and start to scan for the Raspberry's IP-Address with

nmap -T5 -sn 10.0.1.0-255

or with

arp -a

Then connect to it with e.g.

ssh pi@10.0.1.169

# **Headless with Ethernet**

In der Datei /etc/dhcpcd.conf kann man eine statische IP festlegen:

```
# Example static IP configuration:
interface eth0
static ip_address=10.0.0.115/24
#static ip6_address=fd51:42f8:caae:d92e::ff/64
static routers=10.0.0.1
static domain name servers=10.0.0.100 8.8.8.8
```
# **SSH auf Raspbian Lite**

for raspbian lite we have to make a file 'ssh' on the boot partition. [https://raspberrypi.stackexchange.com/questions/40689/cannot-connect-to-raspbian-jessie-lite-but-to](https://raspberrypi.stackexchange.com/questions/40689/cannot-connect-to-raspbian-jessie-lite-but-to-raspbian-jessie#58455)[raspbian-jessie#58455](https://raspberrypi.stackexchange.com/questions/40689/cannot-connect-to-raspbian-jessie-lite-but-to-raspbian-jessie#58455)

EDIT: scheint seit Beginn 2018 nicht mehr so zu funktionieren. Alternativ kann man sich per UART verbinden und mit raspi-config ssh einschalten.

EDIT2: geht doch. mit kopieren der datei config.txt und umbenennen auf ssh<sup>[1\)](#page--1-0)</sup>

# **Add a Service Module**

To execute a programm on each boot automatically, here is a good tutorial: <http://www.diegoacuna.me/how-to-run-a-script-as-a-service-in-raspberry-pi-raspbian-jessie/>

cd /lib/systemd/system/ sudo nano hello.service

[hello.service](http://www.zeilhofer.co.at/wiki/doku.php?do=export_code&id=raspberry&codeblock=2)

```
[Unit]
Description=Hello World
After=multi-user.target
[Service]
Type=simple
WorkingDirectory=/home/karl/hello-service
ExecStart=/usr/bin/python /home/pi/hello_world.py
Restart=on-abort
[Install]
```

```
WantedBy=multi-user.target
```
#### **Start the Service**

sudo chmod 644 /lib/systemd/system/hello.service chmod +x /home/pi/hello\_world.py sudo systemctl daemon-reload sudo systemctl enable hello.service sudo systemctl start hello.service

#### **Inspect the Logs**

journalctl -u hello

## **Image Erstellen**

Ein Image wird ganz einfach per dd erstellt. Vorher sollte es aber z.B. mit **gparted** auf die notwendige Größe verkleinert werden. Dann Image erstellen und mit truncate wieder verkleinern:

truncate --size=2782920704 image.img

Dabei wird die Größe mittels

fdisk -l image.img

berechnet: 512 Bytes/Sector \* (5435391+1) Sectors = 2782920704 Bytes

#### **Verkleinern**

Wurde das Image bereits erstellt und hat z.B. 16GB, dann kann es recht einfach so verkleinert werden:

```
sudo modprobe loop
sudo losetup -f
sudo losetup /dev/loop0 myimage.img
sudo partprobe /dev/loop0
sudo gparted /dev/loop0
sudo losetup -d /dev/loop0
```
Quelle: <https://softwarebakery.com/shrinking-images-on-linux>

### **PIGPIO**

A very great library for hardware access of the IO-pins: <http://abyz.me.uk/rpi/pigpio/index.html>

#### **Hints**

- You have to run the compiled program as super user (sudo ./myprogram)
- Not all pins can be used for IO.

# **C/C++ Programming**

#### **Architecture Specific Code**

The architecture can be detected with this symbol:

```
\# \text{ifdef} arm
   // do some raspberry specific stuff
#endif
```
#### **POSIX on Linux**

Using the POSIX library helps a lot on various tasks timing, interprocess communication, shared memory, threads and processes and many more.

For simple projects these can be very handy:

- sleep() and usleep()
- poll() from <poll.h> is great for reading/writing (device-) files with timeout.

For an overview please have a look at Wikipedia: [C POSIX Library](https://en.wikipedia.org/wiki/C_POSIX_library)

A comprehensive guide (700 pages) can be downloaded here: [Posix.4 Programmers Guide](https://ebooks-it.org/1565920740-ebook.htm)

#### **Simple Makefile with PIGPIO**

This makefile compiles all C++ files within one folder. It does a complete recompile on each run.

#### [Makefile](http://www.zeilhofer.co.at/wiki/doku.php?do=export_code&id=raspberry&codeblock=4)

```
all:
     g++ -o myprogram -Wall -pthread -lpigpio -lrt -I. *.cpp
clean:
     rm myprogram
```
# **Realtime Kernel**

- <https://www.get-edi.io/Real-Time-Linux-on-the-Raspberry-Pi/>
- <https://github.com/lueschem/edi-pi#creating-a-cross-development-lxd-container>
- <https://www.get-edi.io/>
- <https://www.raspberrypi.org/documentation/linux/kernel/building.md>
- <https://medium.com/@patdhlk/realtime-linux-e97628b51d5d>
- <https://lemariva.com/blog/2019/09/raspberry-pi-4b-preempt-rt-kernel-419y-performance-test>

Auf dem Raspberry Pi, mit Raspberry OS vom 11. Jan. 2021<sup>2</sup>:

```
sudo apt update
sudo apt upgrade
sudo apt install git bc bison flex libssl-dev make
git clone --depth=1 --branch rpi-4.19.y-rt
https://github.com/raspberrypi/linux
```
Configure Kernel<sup>[3\)](#page--1-0)</sup>:

sudo apt install libncurses5-dev cd linux make menuconfig

Hierbei wurde jedoch weiters nichts konfiguriert.

```
make bcm2711 defconfig
make -j4 zImage
make -j4 modules
make -j4 dtbs
```
Dauert etwa 1h15min.

[1\)](#page--1-0)

[3\)](#page--1-0)

```
sudo make -j4 modules_install
sudo make -j4 dtbs install
sudo cp arch/arm/boot/dts/*.dtb /boot/
sudo cp arch/arm/boot/dts/overlays/*.dtb* /boot/overlays/
sudo cp arch/arm/boot/dts/overlays/README /boot/overlays/
sudo cp arch/arm/boot/zImage /boot/$KERNEL-rt.img
```
[english](http://www.zeilhofer.co.at/wiki/doku.php?id=tag:english&do=showtag&tag=english), [software](http://www.zeilhofer.co.at/wiki/doku.php?id=tag:software&do=showtag&tag=software), [raspberry,](http://www.zeilhofer.co.at/wiki/doku.php?id=tag:raspberry&do=showtag&tag=raspberry) [c++,](http://www.zeilhofer.co.at/wiki/doku.php?id=tag:c&do=showtag&tag=c%2B%2B) [linux](http://www.zeilhofer.co.at/wiki/doku.php?id=tag:linux&do=showtag&tag=linux), [technical](http://www.zeilhofer.co.at/wiki/doku.php?id=tag:technical&do=showtag&tag=technical)

vielleicht gabs oben ein Problem mit den Dateiberechtigungen…  $\overline{2}$ 

<https://www.raspberrypi.org/documentation/linux/kernel/building.md>

<https://www.raspberrypi.org/documentation/linux/kernel/configuring.md>

Permanent link: **<http://www.zeilhofer.co.at/wiki/doku.php?id=raspberry>**

Last update: **2022/03/15 09:04**

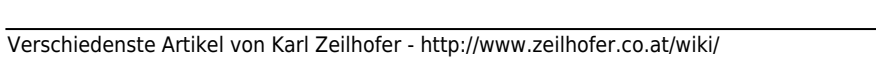

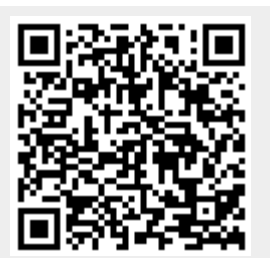